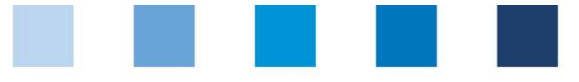

# Anleitung Software-Plattform **Offline-Checklisten**

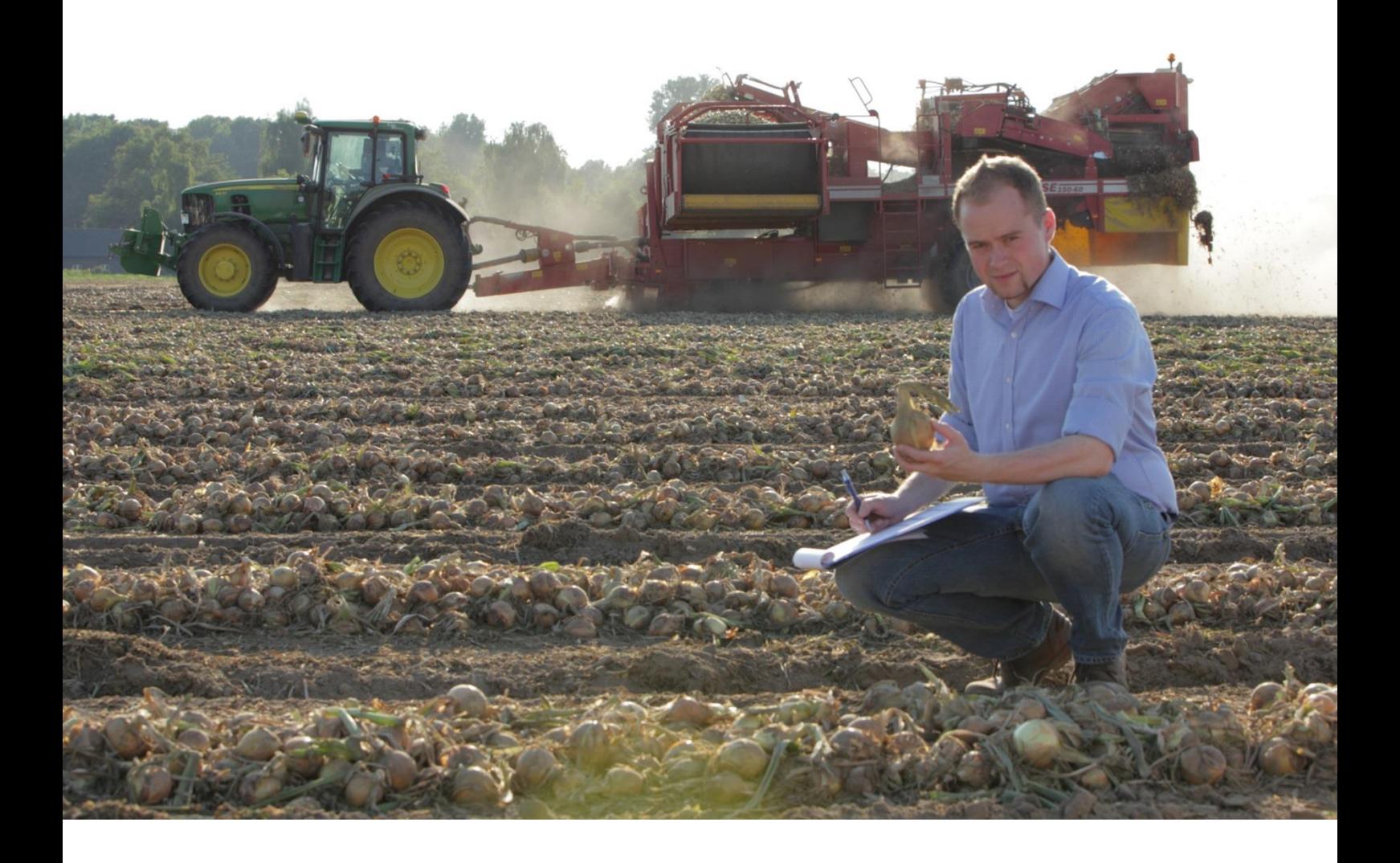

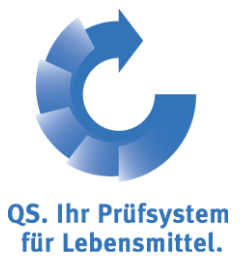

Version: 21.02.2013 Status: • Freigabe

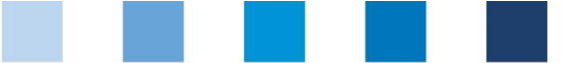

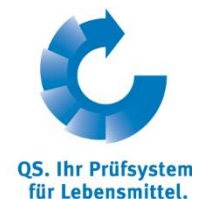

## **Inhaltsverzeichnis**

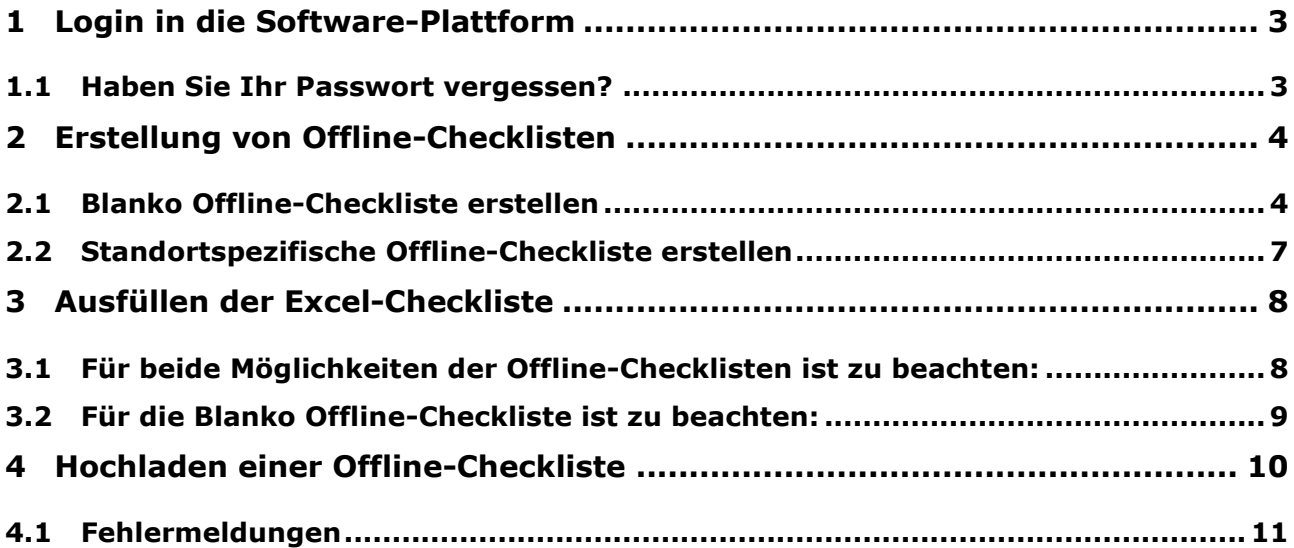

*Hinweis: Bitte beachten Sie, dass Sie den "Zurück"-Button Ihres Browsers nicht verwenden sollten. Bitte beachten Sie auch, dass Sie keinen Button anklicken, bevor eine Seite nicht vollständig geladen worden ist. Den Ladestatus einer Internetseite zeigt Ihr Browser an.*

*Hinweis: Wenn Sie einen Platzhalter benötigen, geben Sie bitte dafür ein Prozentzeichen (%) ein (z.B. beim Filtern von Namen, Standortnummern etc.)*

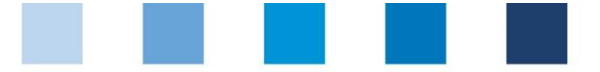

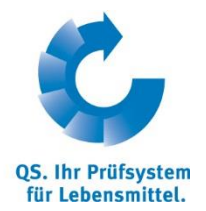

## <span id="page-2-0"></span>**1 Login in die Software-Plattform**

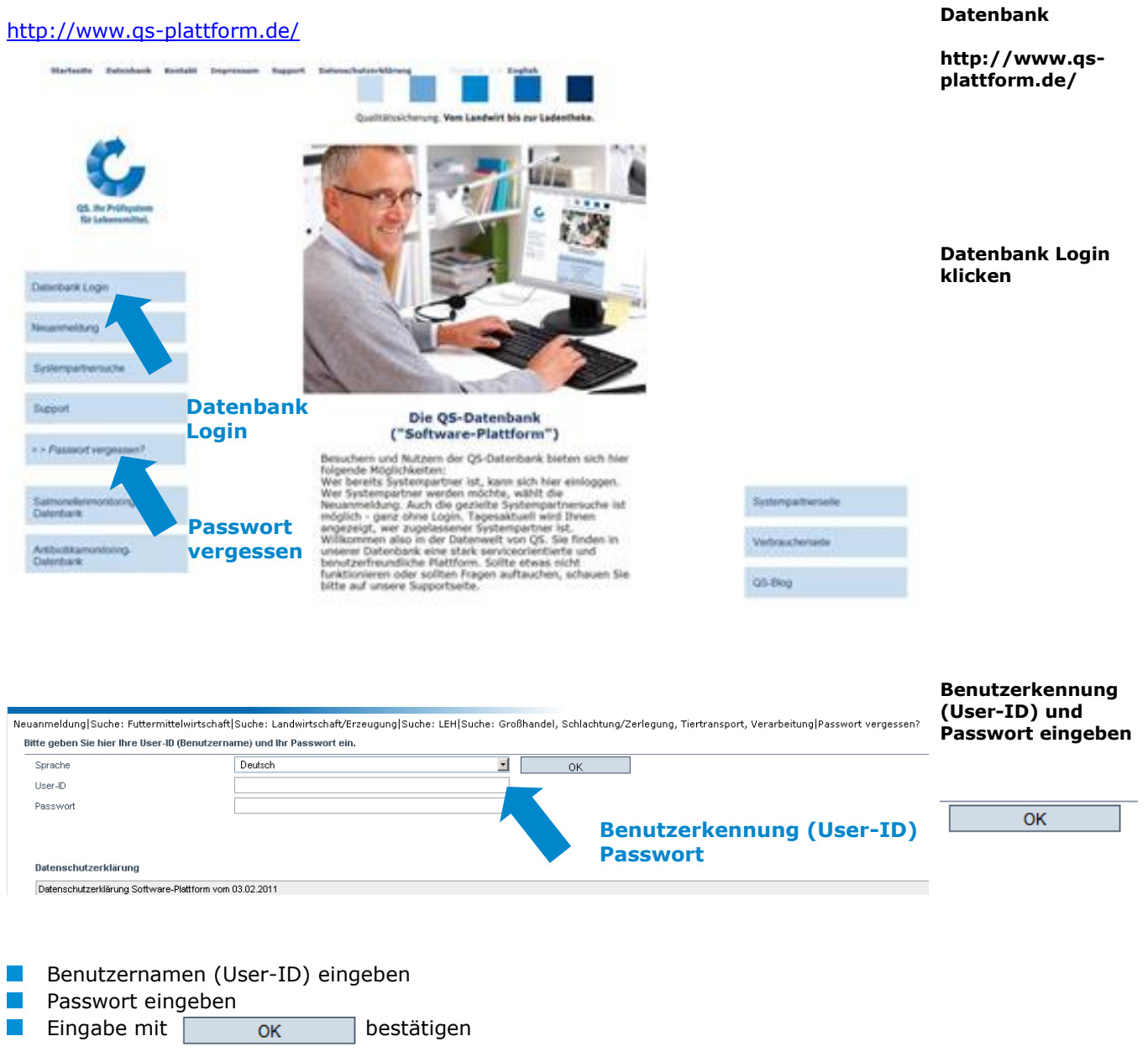

#### <span id="page-2-1"></span>**1.1 Haben Sie Ihr Passwort vergessen?**

Logindaten zusenden klicken  $\Box$ 

Benutzerkennung (User-ID) eingeben  $\sim$ 

Ein neues Passwort wird an die für Sie hinterlegte Emailadresse gesandt.

**Haben Sie Ihr Passwort vergessen?**

**Logindaten zusenden klicken**

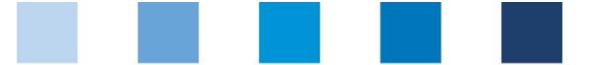

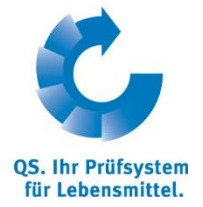

## <span id="page-3-0"></span>**2 Erstellung von Offline-Checklisten**

*Hinweis: Für das korrekte Arbeiten mit dem tool benötigt man mindestens Office 2007/Windows XP oder eine höhere Version.*

Es gibt 2 Möglichkeiten eine Offline-Checkliste herunterzuladen:

- **Blanko Offline-Checkliste**
- Standortspezifische Offline Checkliste

### <span id="page-3-1"></span>**2.1 Blanko Offline-Checkliste erstellen**

 $\mathcal{L}_{\mathcal{A}}$ Menu Auditierung öffnen

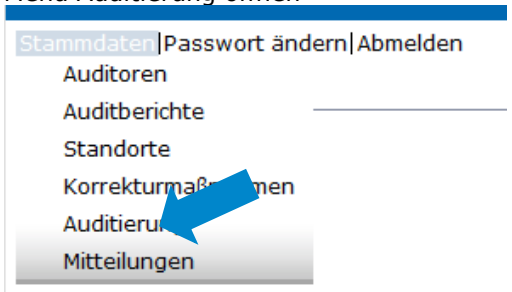

**Auditierung**

#### **OFfline Checkliste erstellen klicken**

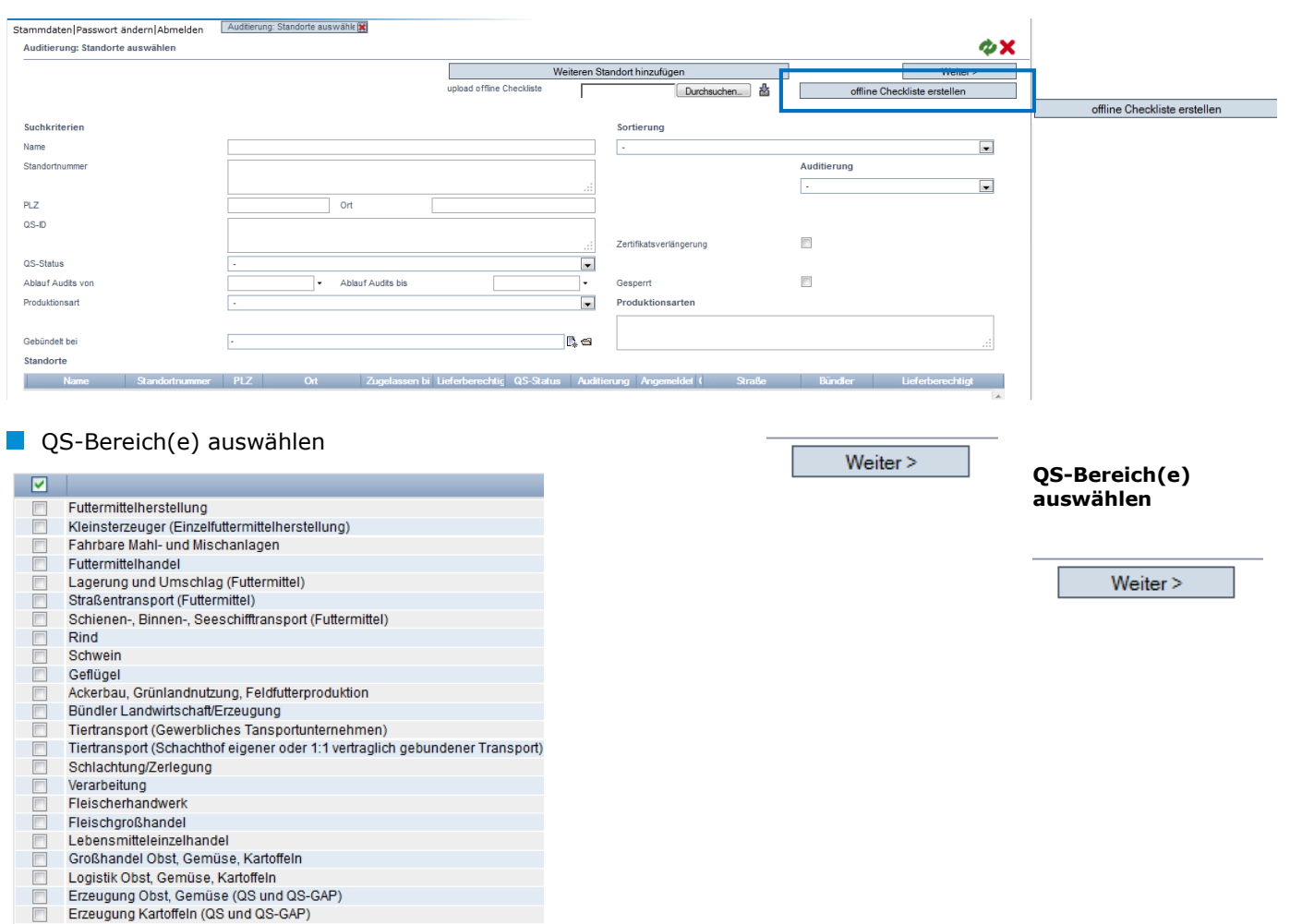

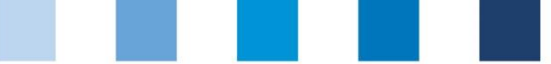

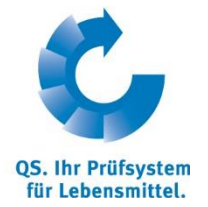

**Auditdatum wählen**

Auditdatum wählen, um passende Checkliste zu erhalten

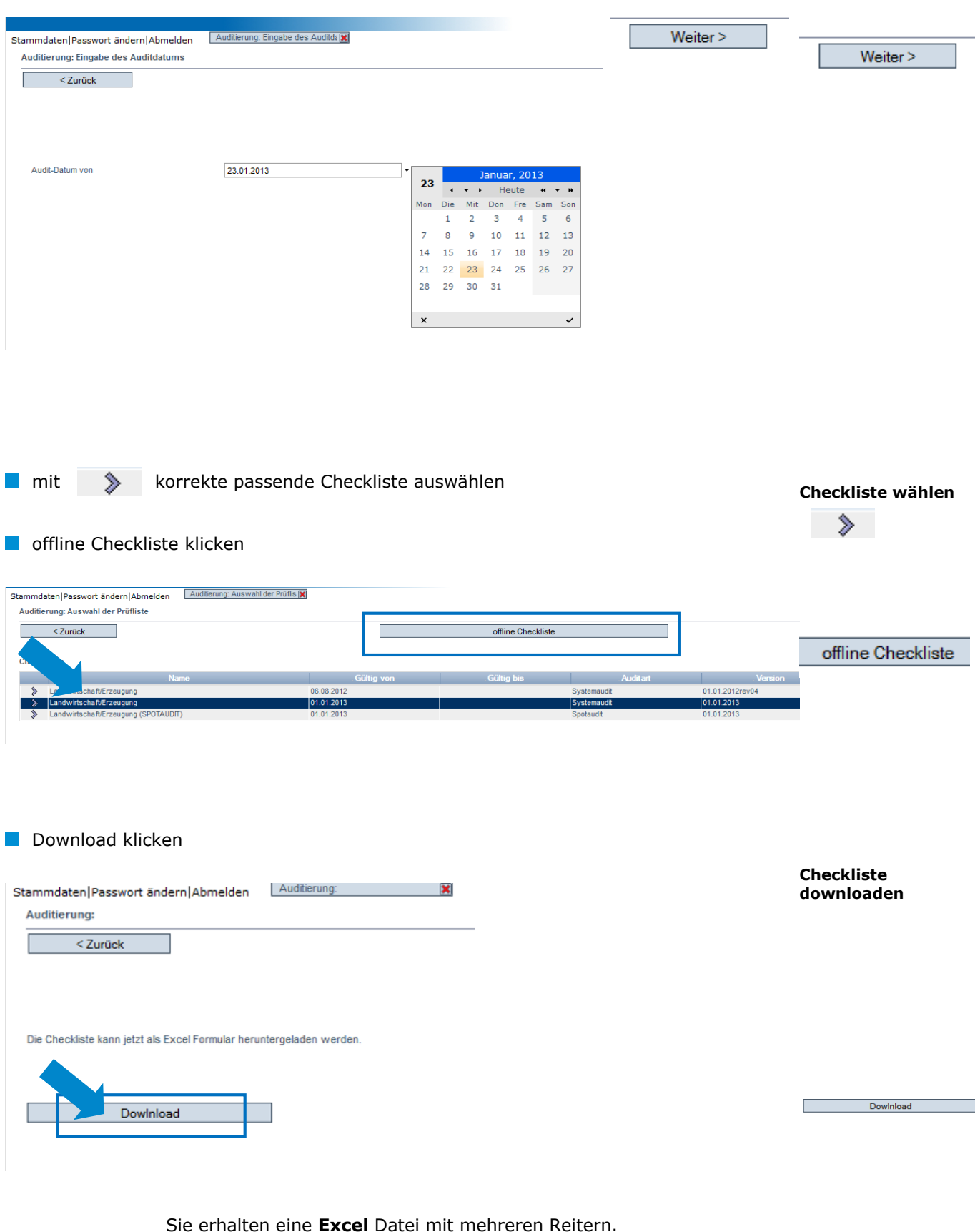

**Makros aktivieren!**

Anleitung Software-Plattform **Offline-Checklisten**

Version: 21.02.2013 Status: • Freigabe Seite 5 von 12

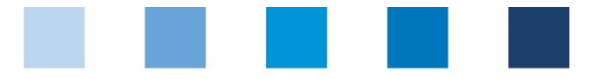

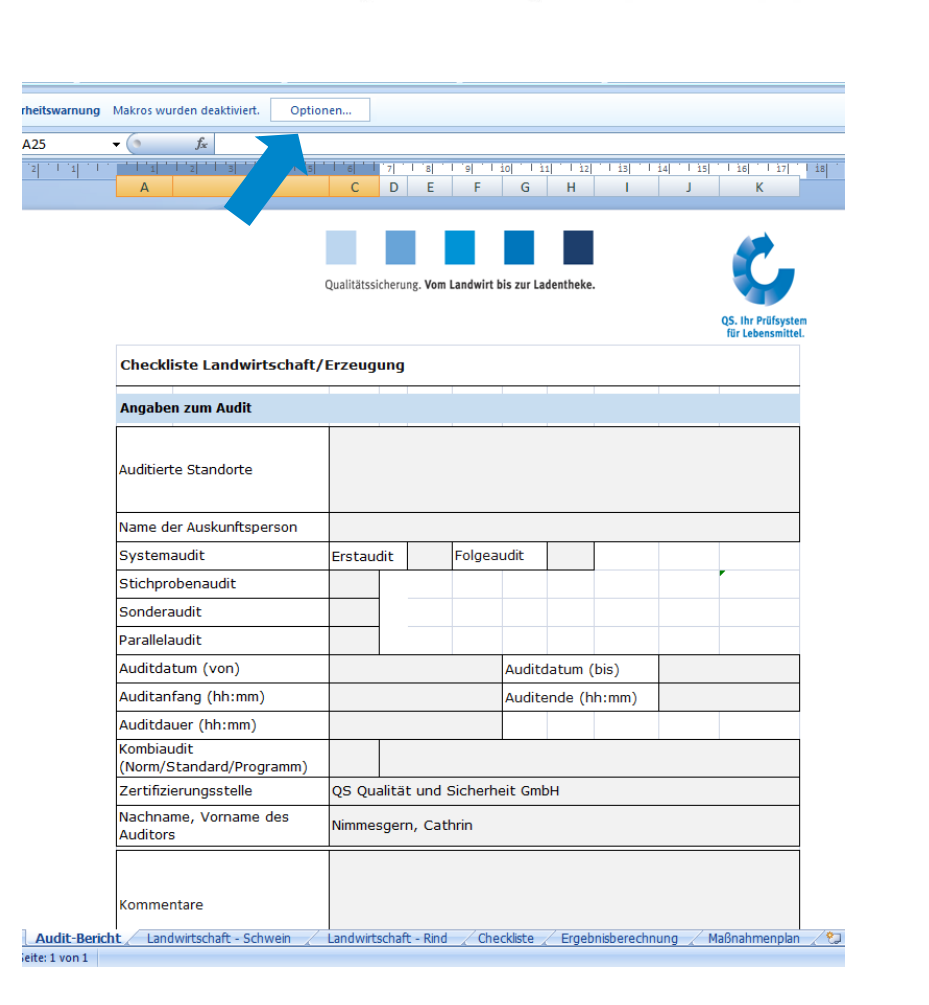

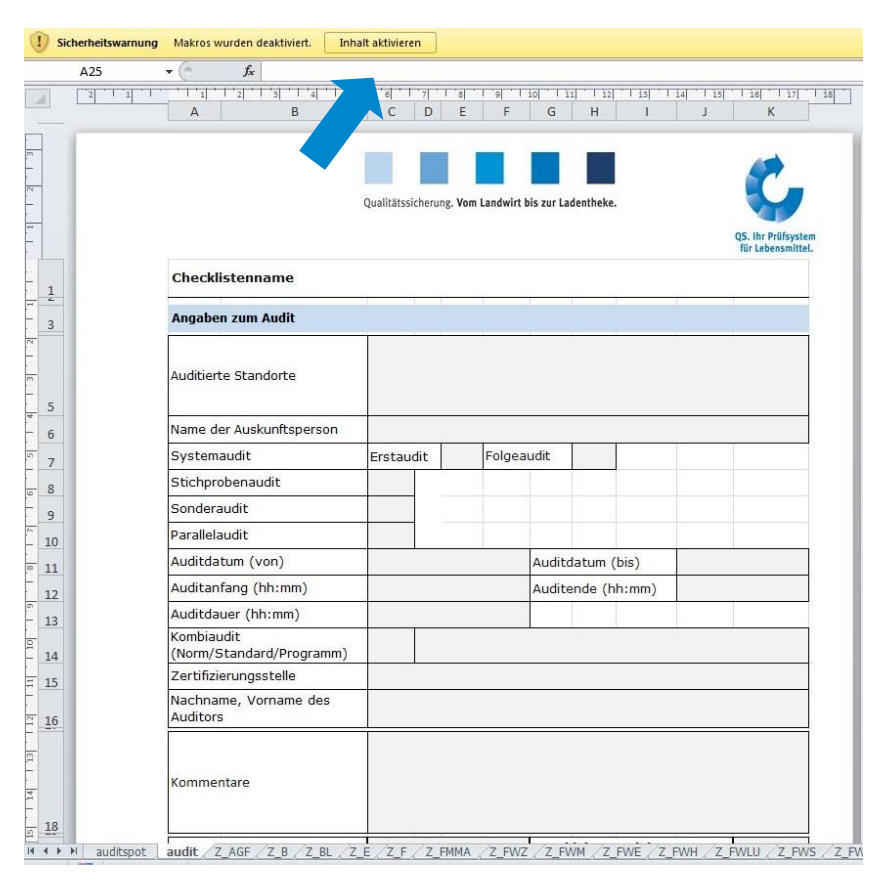

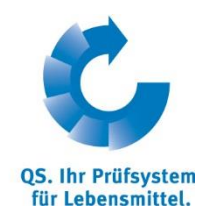

**Makros aktivieren!**

**(je nach Office Version auf unterschiedliche Weise)**

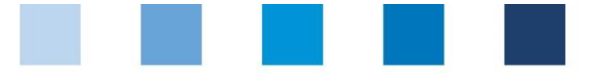

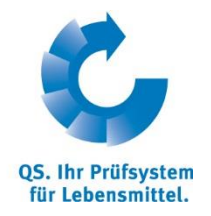

### <span id="page-6-0"></span>**2.2 Standortspezifische Offline-Checkliste erstellen**

**Menü Auditierung öffnen Auditierung** Stammdaten Passwort ändern Abmelden Auditoren Auditberichte Standorte Korrekturmaßnal Auditierung Mitteilungen

#### Standort(e) auswählen

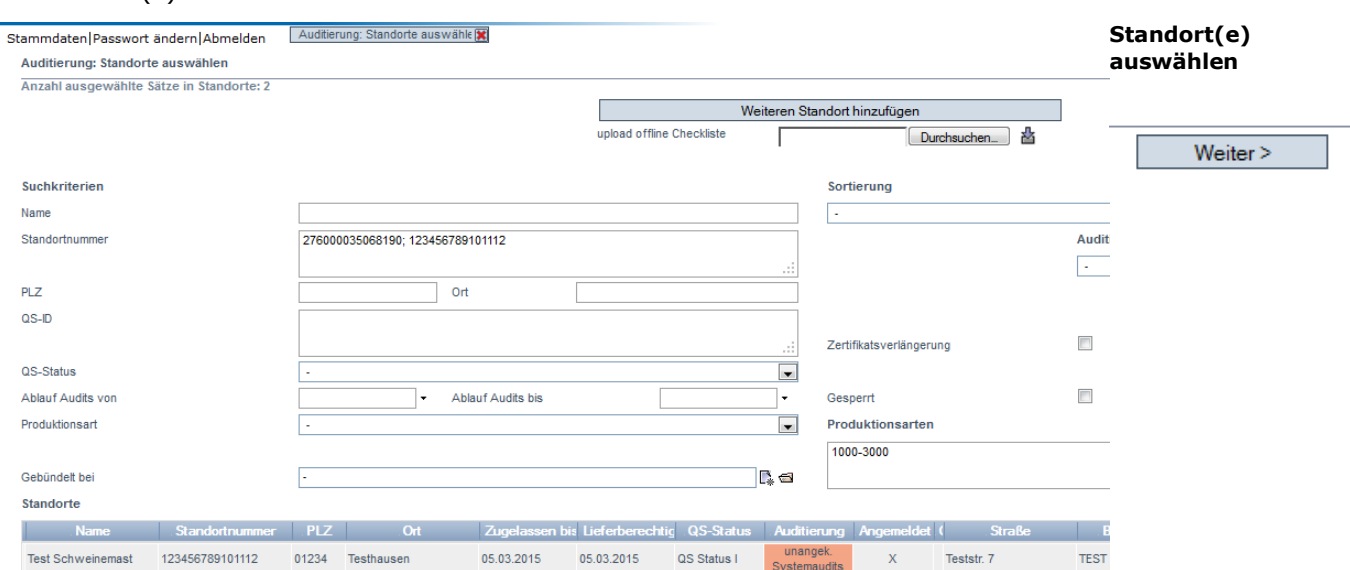

Auswahl des/r Standorts/e bestätigen, ggf.überprüfte Produktionsart anpassen

Weiter >

#### **Auditdatum wählen, um passende Checkliste zu erhalten**

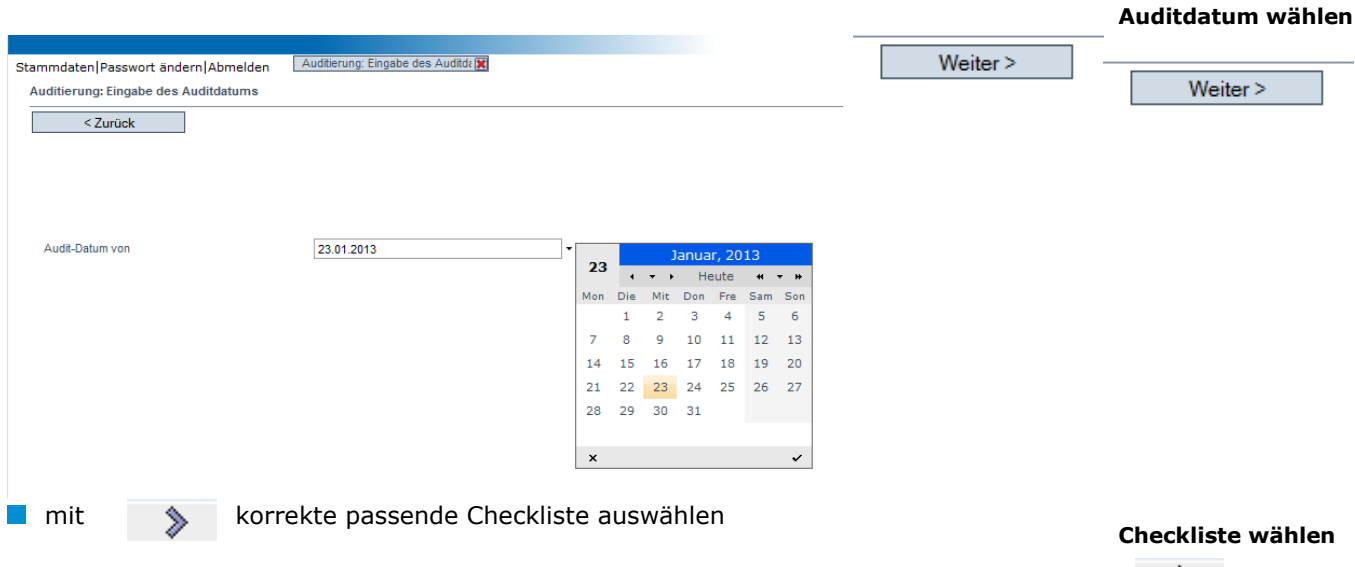

Anleitung Software-Plattform **Offline-Checklisten**

Version: 21.02.2013 Status: • Freigabe Seite 7 von 12

 $\rightarrow$ 

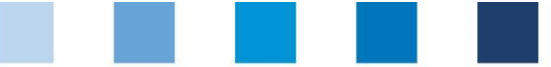

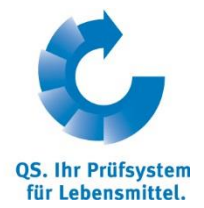

**offline Checkliste klicken** 

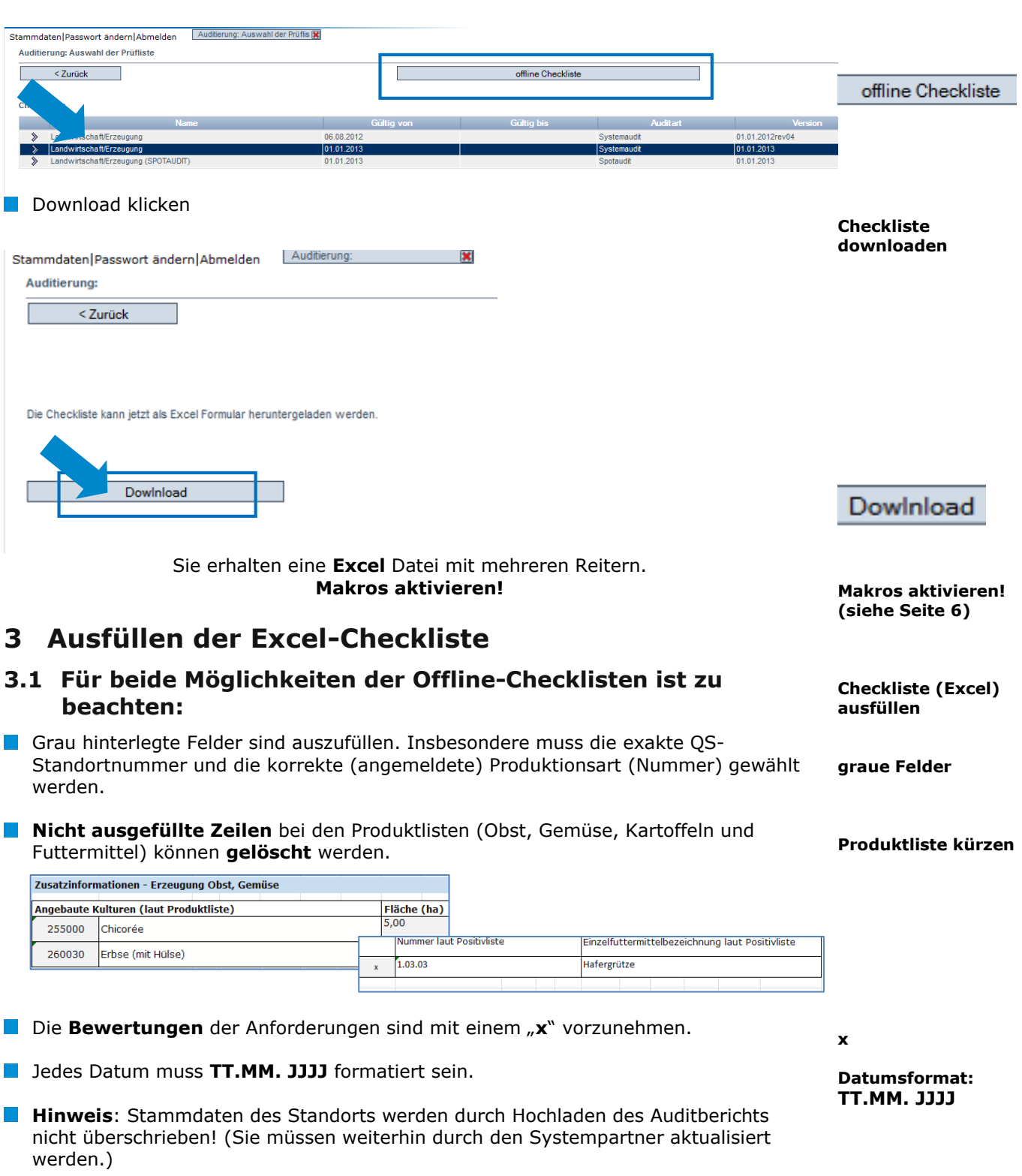

- <span id="page-7-1"></span><span id="page-7-0"></span>Die Ergebnisberechnung wird von der Datei automatisch vorgenommen. Das vorläufige Auditergebnis wird im Reiter "Audit-Bericht" hinterlegt.
- Bei Korrekturmaßnahmen: Die **exakte Nummer der Anforderung** muss aus der Checkliste **herauskopiert** und im Reiter "Maßnahmenplan" in die entsprechende Spalte **eingefügt werden, um Fehler zu vermeiden**.

**Anforderungnr. copy&paste**

Version: 21.02.2013 Status: • Freigabe Seite 8 von 12

Anleitung Software-Plattform **Offline-Checklisten**

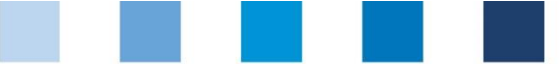

**OS. Ihr Prüfsystem** für Lebensmittel.

Qualitätssicherung. Vom Landwirt bis zur Ladentheke.

# **Hinweis**: Zur Anpassung der Zeilenhöhe können Sie das jeweilige Datenblatt

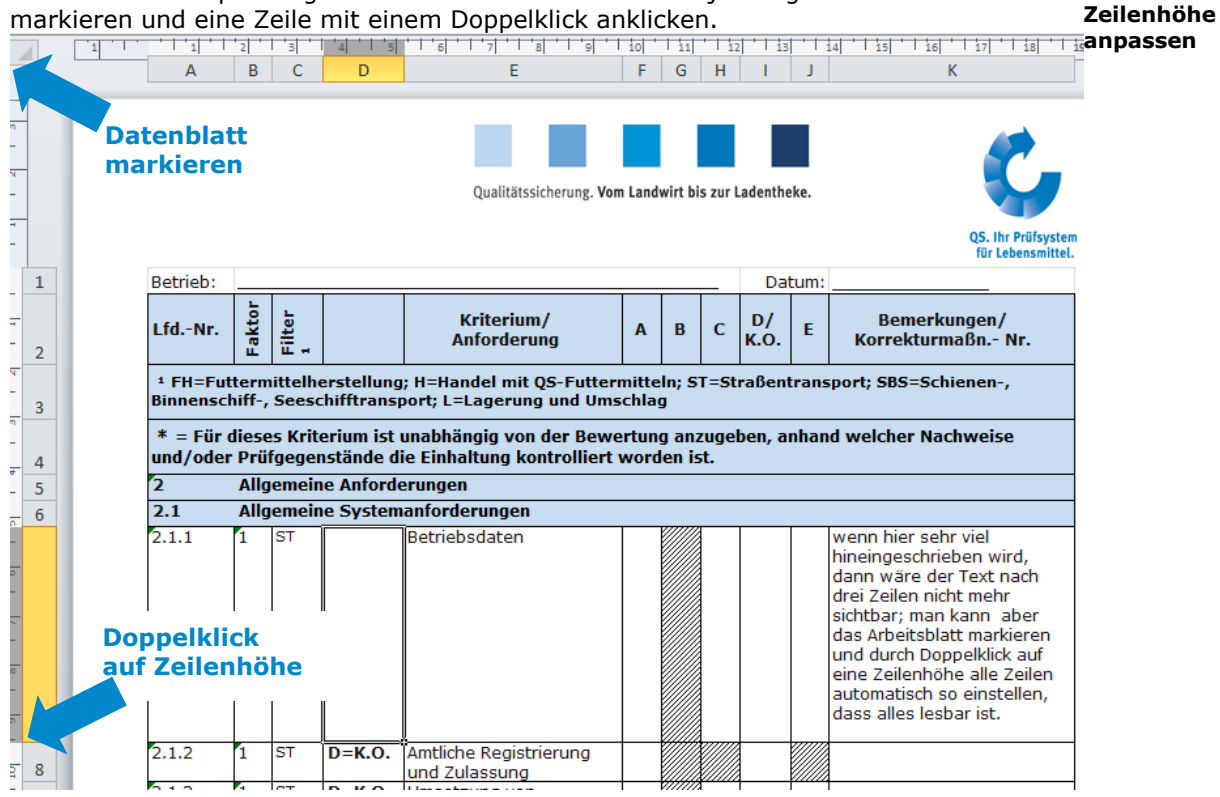

### <span id="page-8-0"></span>**3.2 Für die Blanko Offline-Checkliste ist zu beachten:**

■ Nicht benötigte Reiter von Zusatzinformationen müssen gelöscht werden, z.B. der Reiter "Bearbeitung", wenn kein Audit für diese Produktionsart durchgeführt wird. Sollten Sie für mehrere Standortdatensätze einen Auditbericht eingeben wollen, kopieren Sie bitte den Reiter für die Zusatzinformationen, z.B. "Landwirtschaft – Schwein", um für jeden Standortdatensatz die Zusatzinformationen angeben zu können.

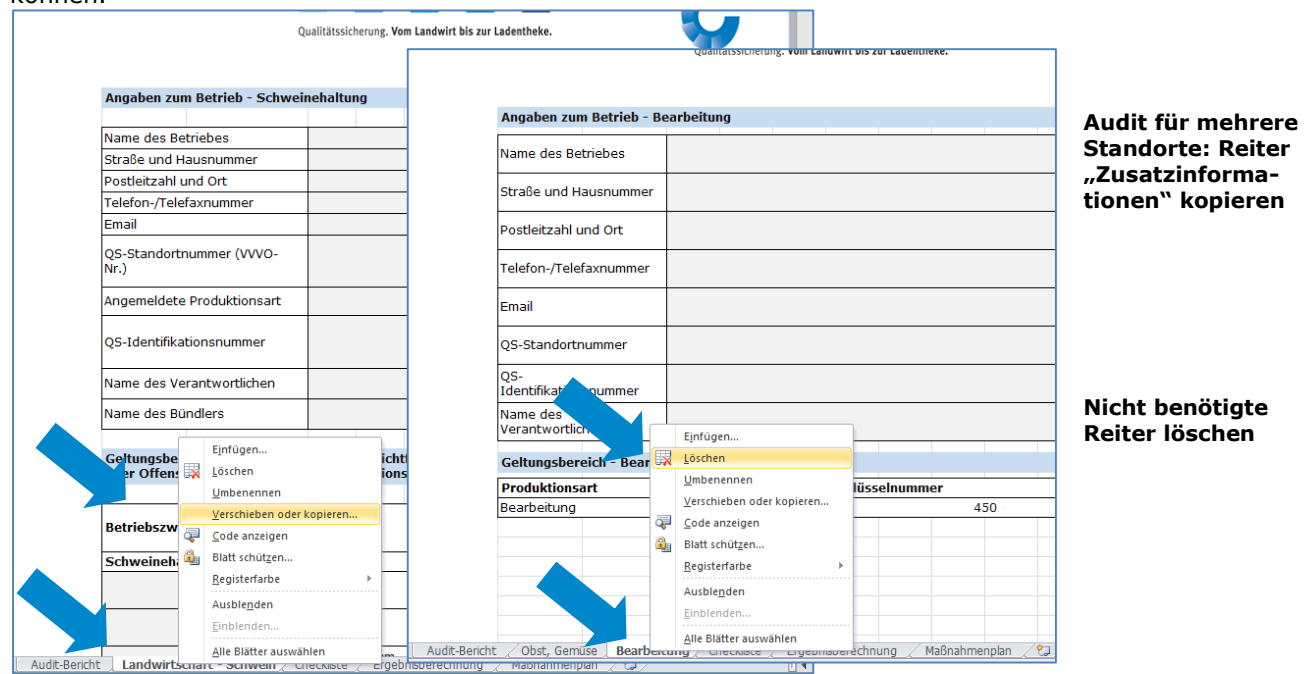

#### Anleitung Software-Plattform **Offline-Checklisten**

Version: 21.02.2013 Status: • Freigabe Seite 9 von 12

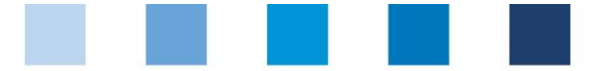

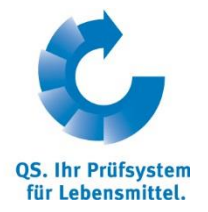

**Auditierung**

# <span id="page-9-0"></span>**4 Hochladen einer Offline-Checkliste**

**Menu Auditierung öffnen** 

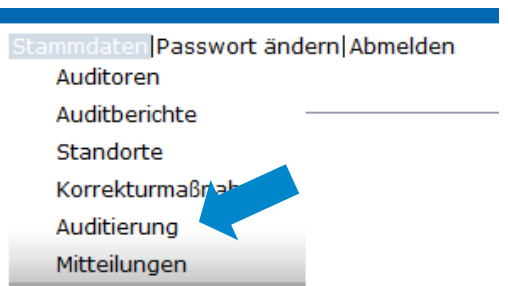

Durchsuchen klicken, um die von Ihnen ausgefüllte Checklsite auszuwählen

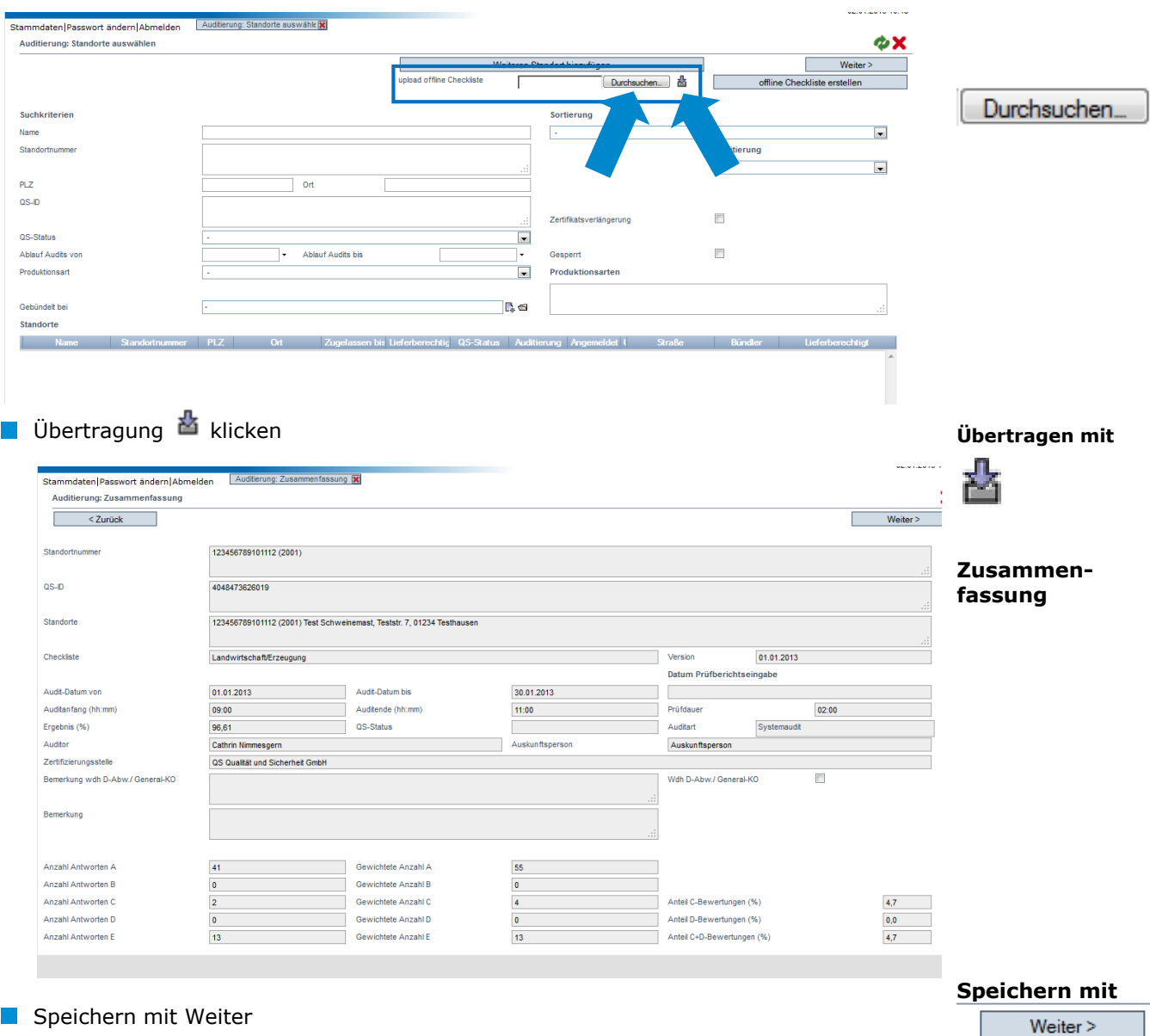

Sie erhalten eine **Benachrichtigung**, **dass** der Bericht **gespeichert** wurde.

Anleitung Software-Plattform **Offline-Checklisten**

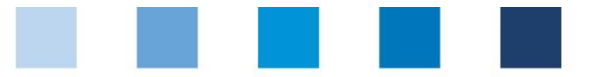

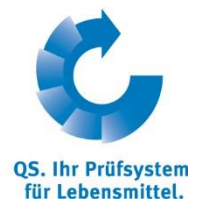

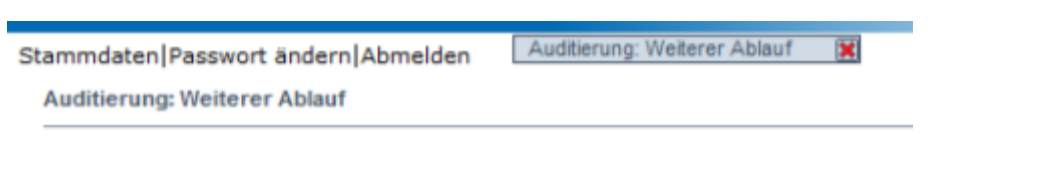

Vielen Dank für Ihre Eingabe. Der Bericht wurde gespeichert.

*Hinweis*: *Bitte beachten Sie, dass der Bericht mit dem Login des Auditors hochgeladen werden muss, der das Audit durchgeführt hat. (Es ist nicht möglich, einen Bericht für einen anderen Auditor in die Software-Plattform hochzuladen, indem in der Excel Datei sein Name hinterlegt wird.)*

### <span id="page-10-0"></span>**4.1 Fehlermeldungen**

Ist Ihre Auditberichtsdatei fehlerhaft oder unvollständig, zeigt Ihnen die Software-Plattform **Fehlermeldungen** an und Sie müssen nach allen Korrekturen die Datei erneut hochladen und übertragen.

Da einige Eintragungen kausal von einander abhängig sind, kann es vorkommen, dass beim erneuten Hochladen der Checkliste **weitere Fehlermeldungen** auftreten.

#### **Fehlermeldungen**

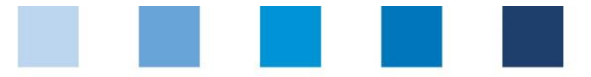

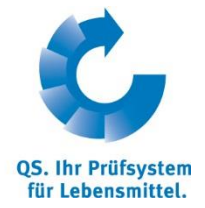

## **QS Qualität und Sicherheit GmbH**

GF: Dr. H.-J. Nienhoff

Schedestrasse 1-3 53113 Bonn

Tel +49 228 35068-0 Fax +49 228 35068-10

[info@q-s.de](mailto:info@q-s.de) [www.q-s.de](http://www.q-s.de/)